# **PANDUAN TES**

 $\Delta$ 

Vocational Institution English Language Readiness Assessment

UNTUK SISWA

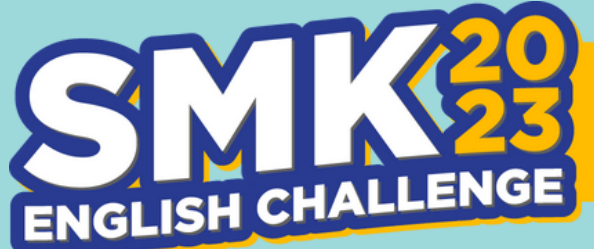

**FASILITAS PENINGKATAN KOMPETENSI DAN SERTIFIKASI BAHASA ASING SISWA SMK DENGAN TEST OF ENGLISH** FOR INTERNATIONAL COMMUNICATION (TOEIC)

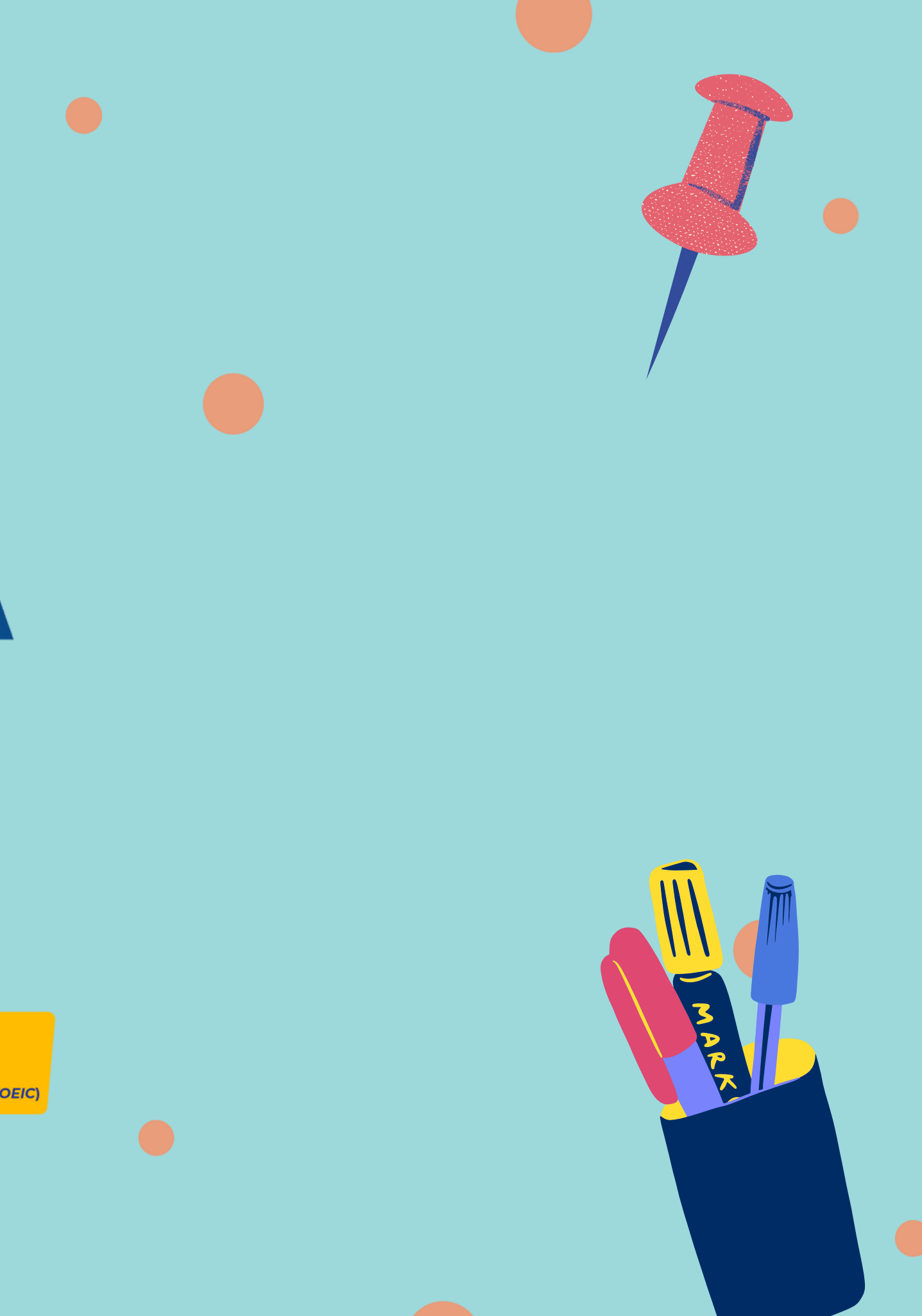

# **MENGERJAKAN TES VIERA VERSI WINDOWS**

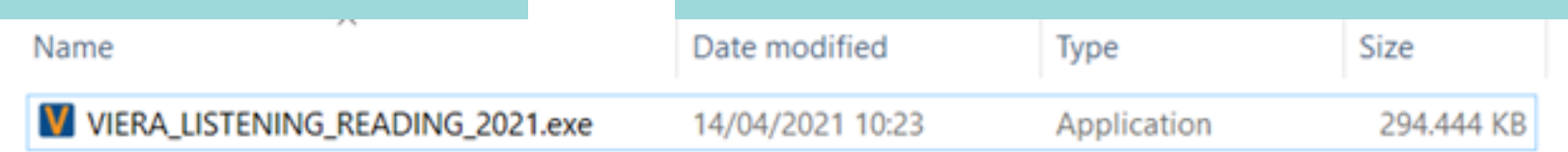

### Buka Aplikasi VIERA yang sudah di unduh

Apabila Windows Protection aktif, klik "More info" lalu klik "Run anyway" agar aplikasi dapat terbuka

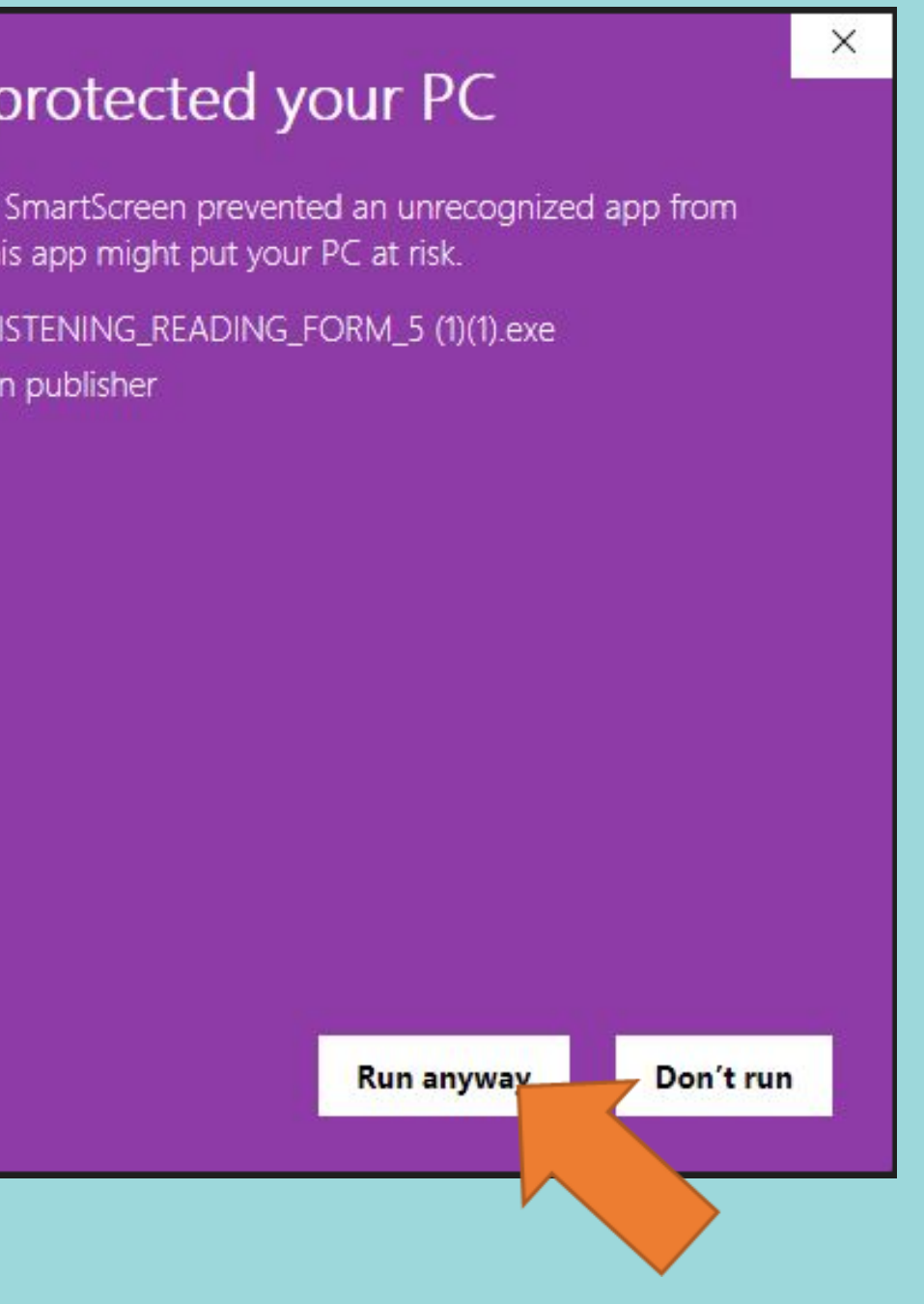

# MENGERJAKAN TES VIERA VERSI WINDOWS

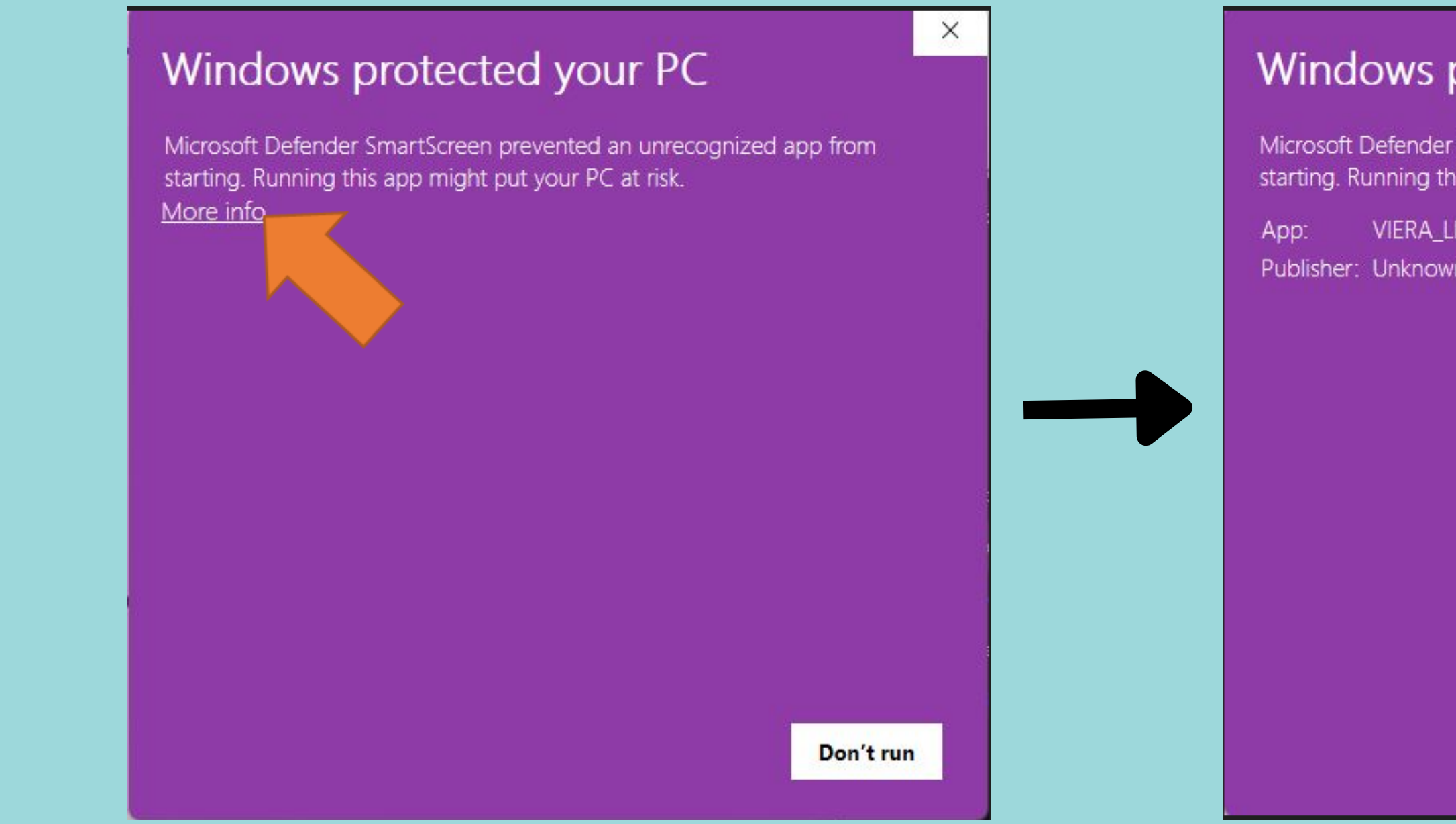

### Install aplikasi VIERA yang sudah diunduh

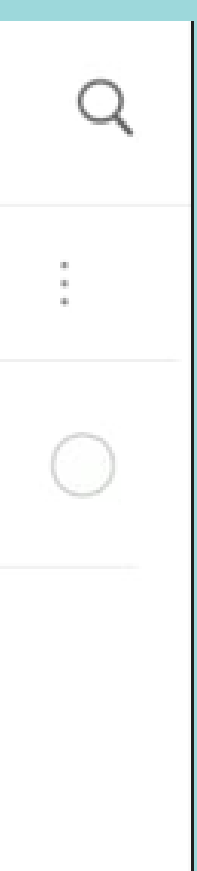

# MENGERJAKAN TES VIERA VERSI ANDROID

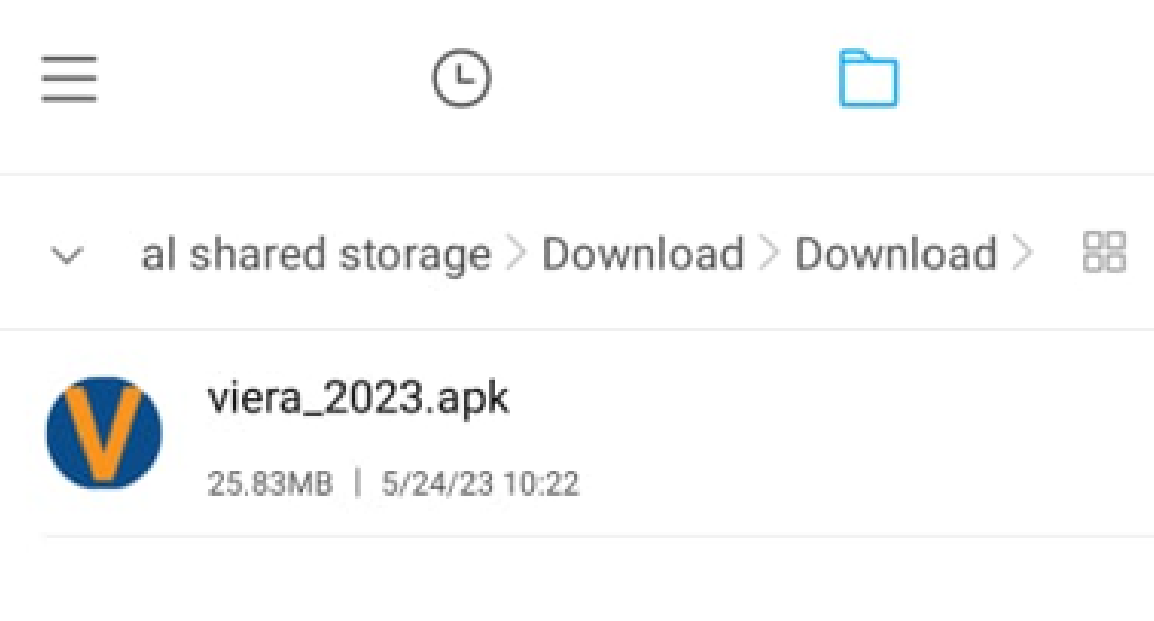

Buka aplikasi VIERA, apabila Google Play Protect aktif, klik "Run anyway" agar aplikasi dapat terbuka

# MENGERJAKAN TES VIERA VERSI ANDROID

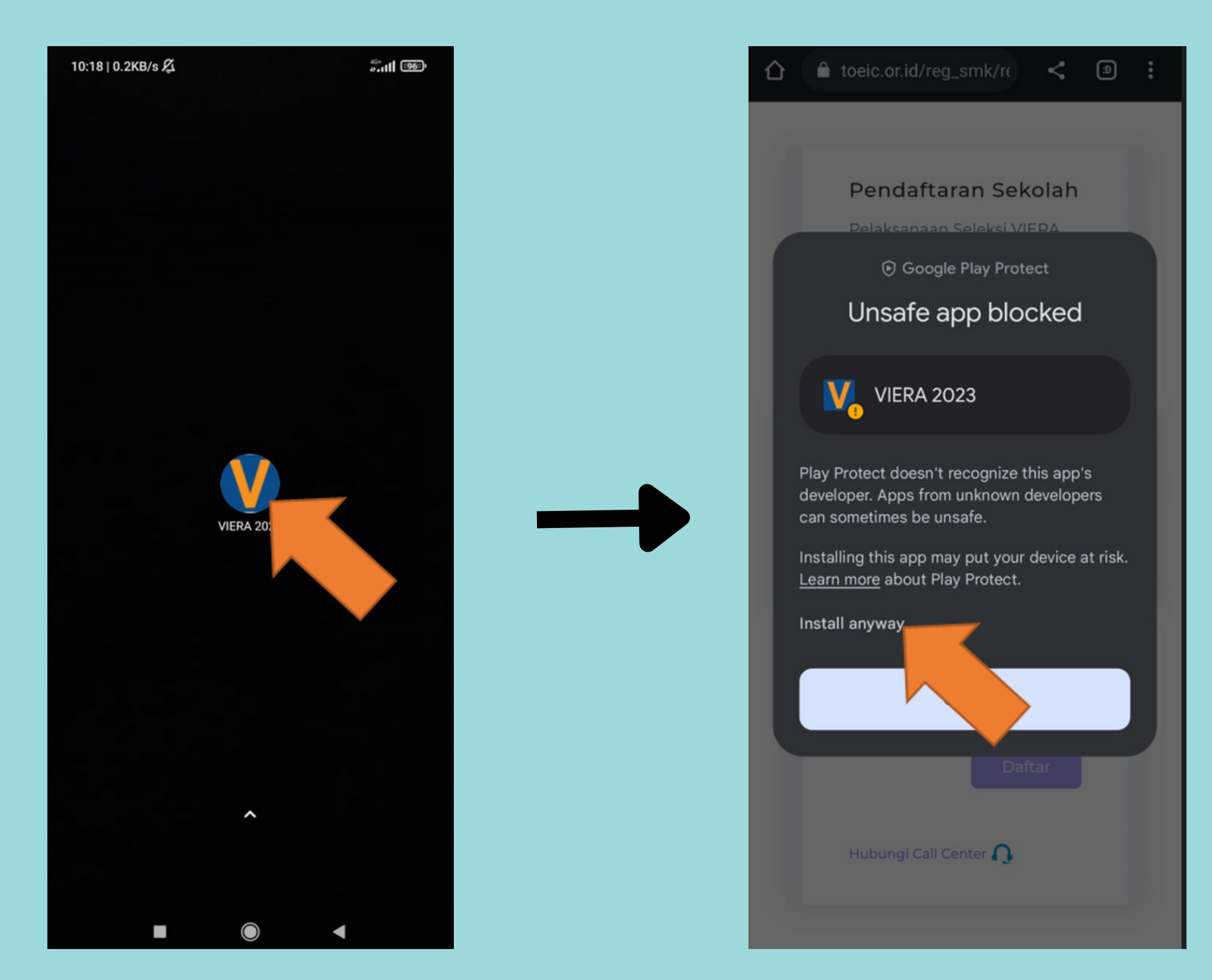

Masuk menggunakan nomor peserta dan nomor unik sekolah yang sudah diberikan oleh guru pembimbing

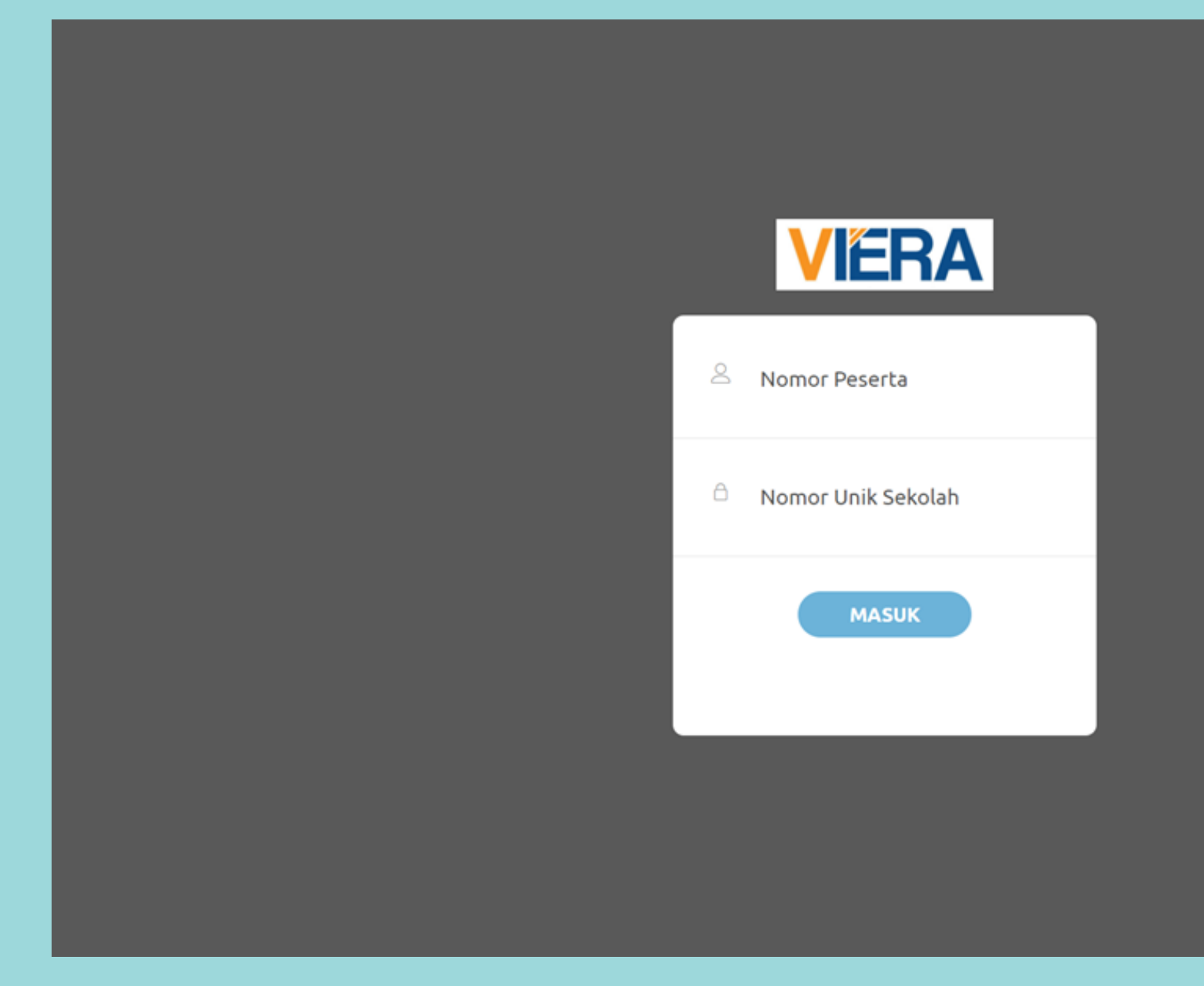

### **MENGERJAKAN TES VIERA**

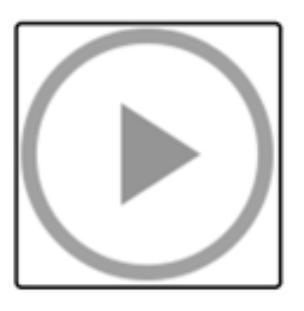

Klik tombol play

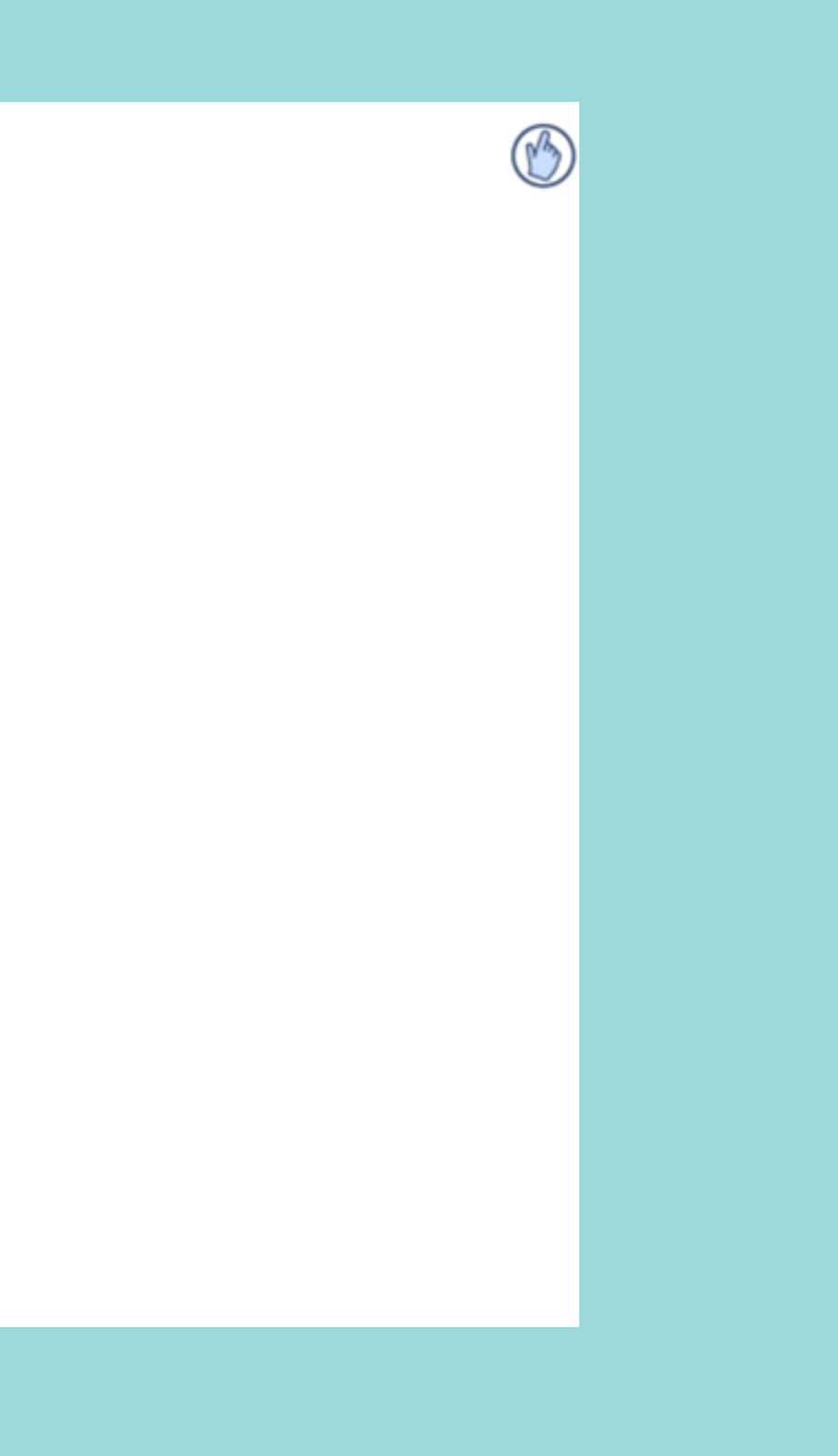

Isikan data diri dengan benar

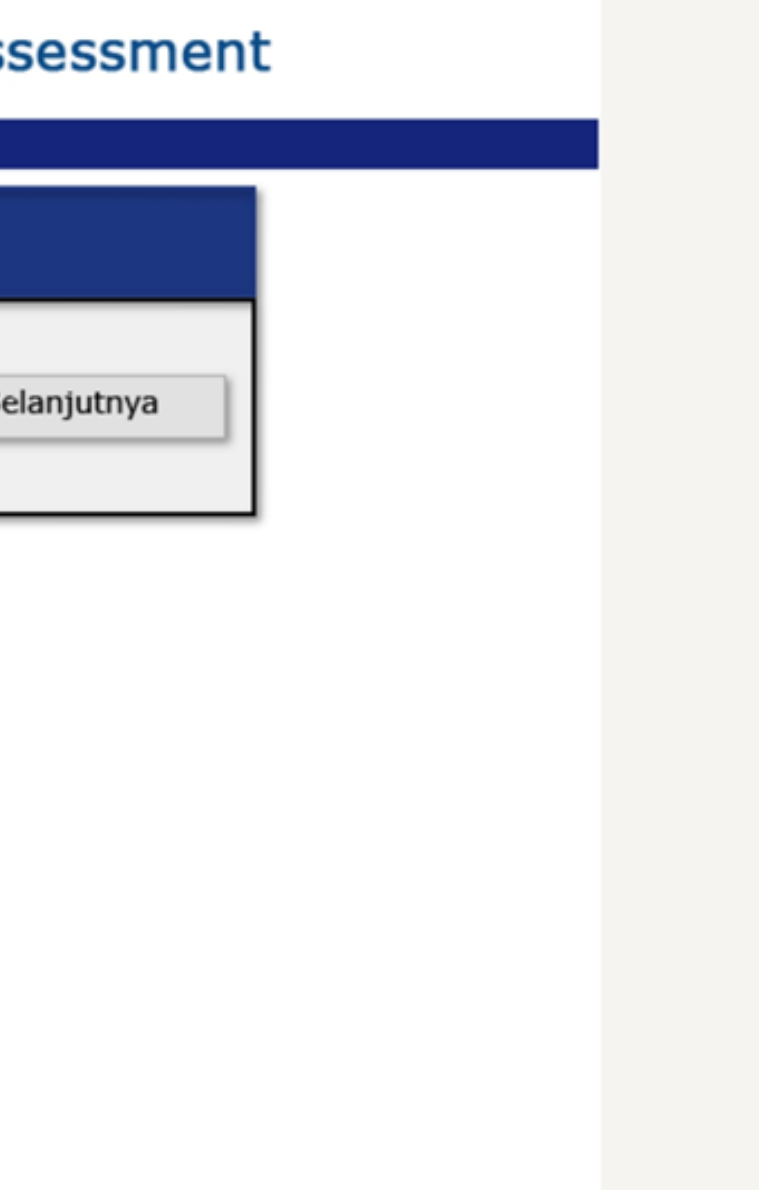

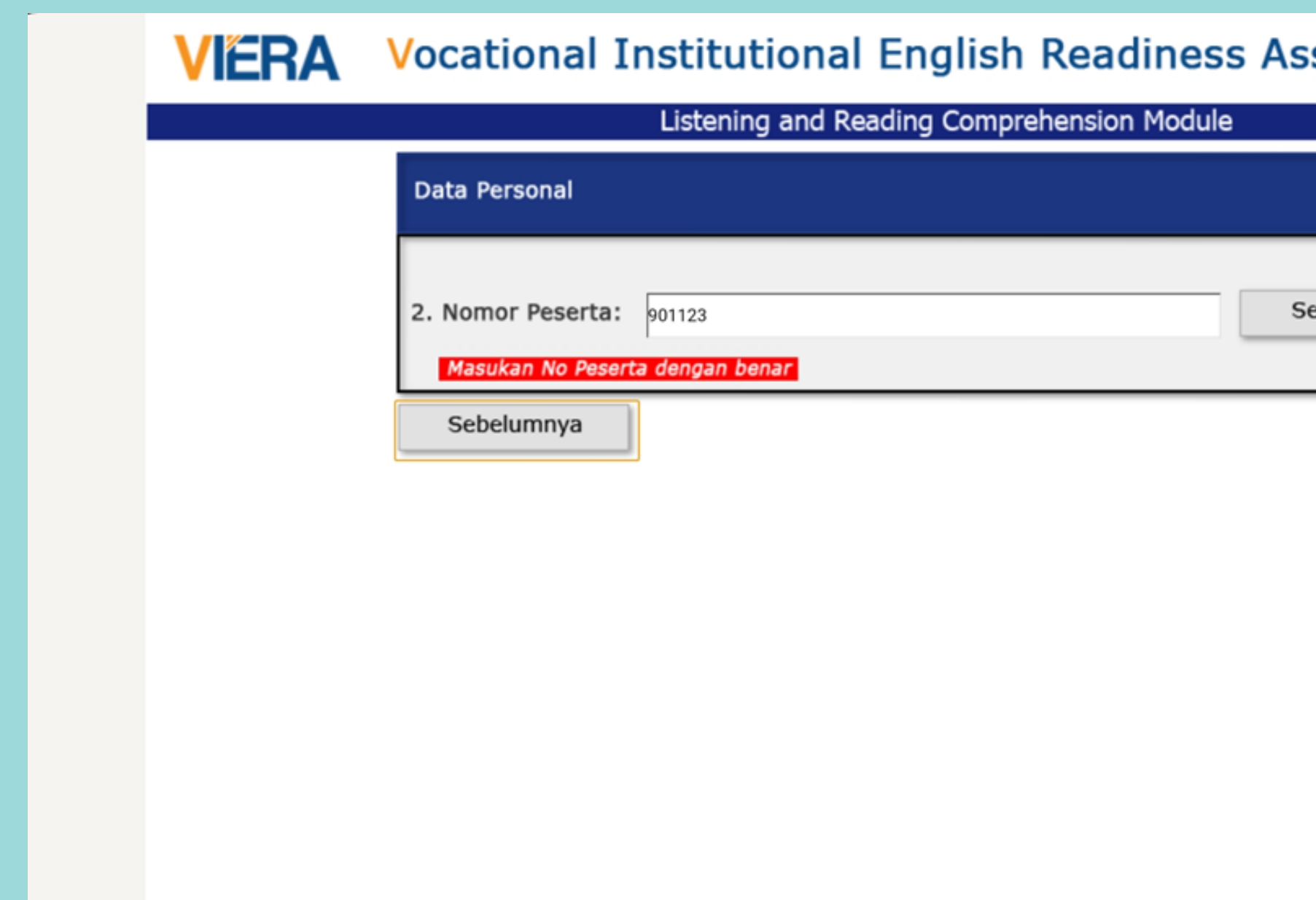

Masukan kode otorisasi tes VIERA

### ment

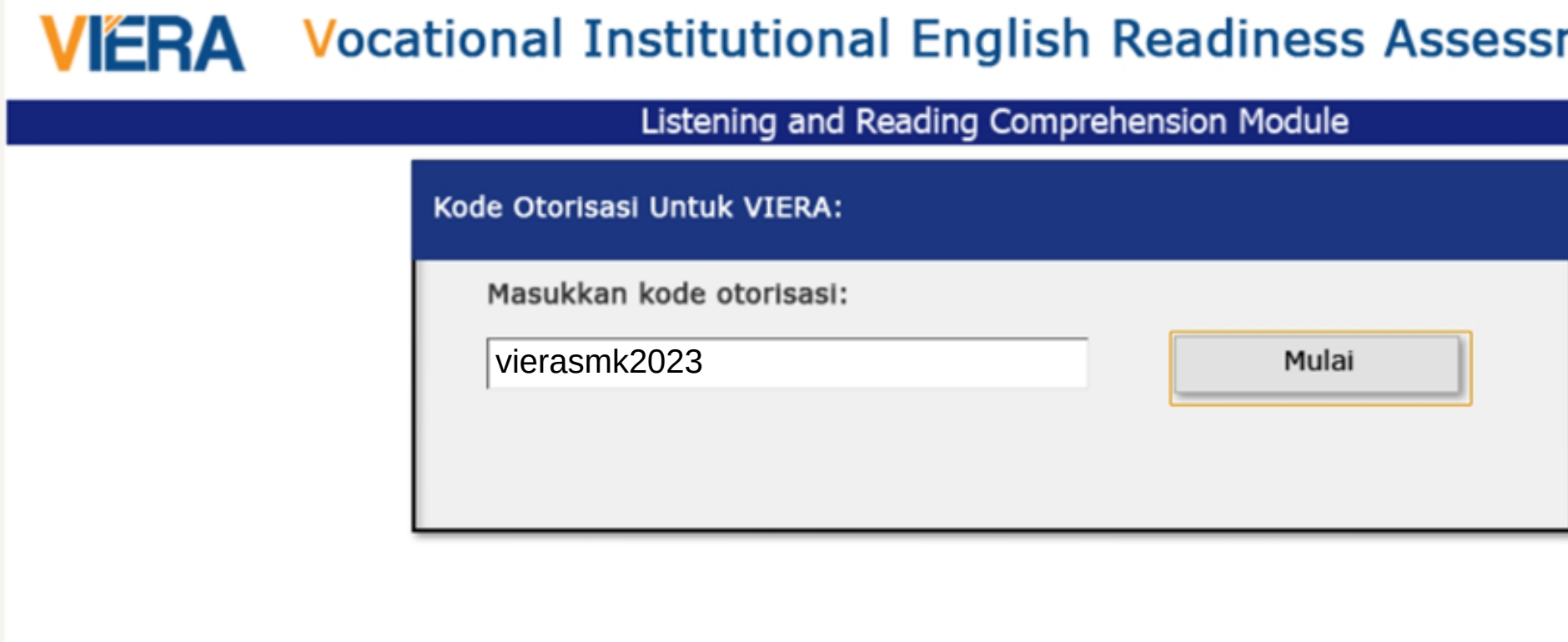

# **MENGERJAKAN TES VIERA**

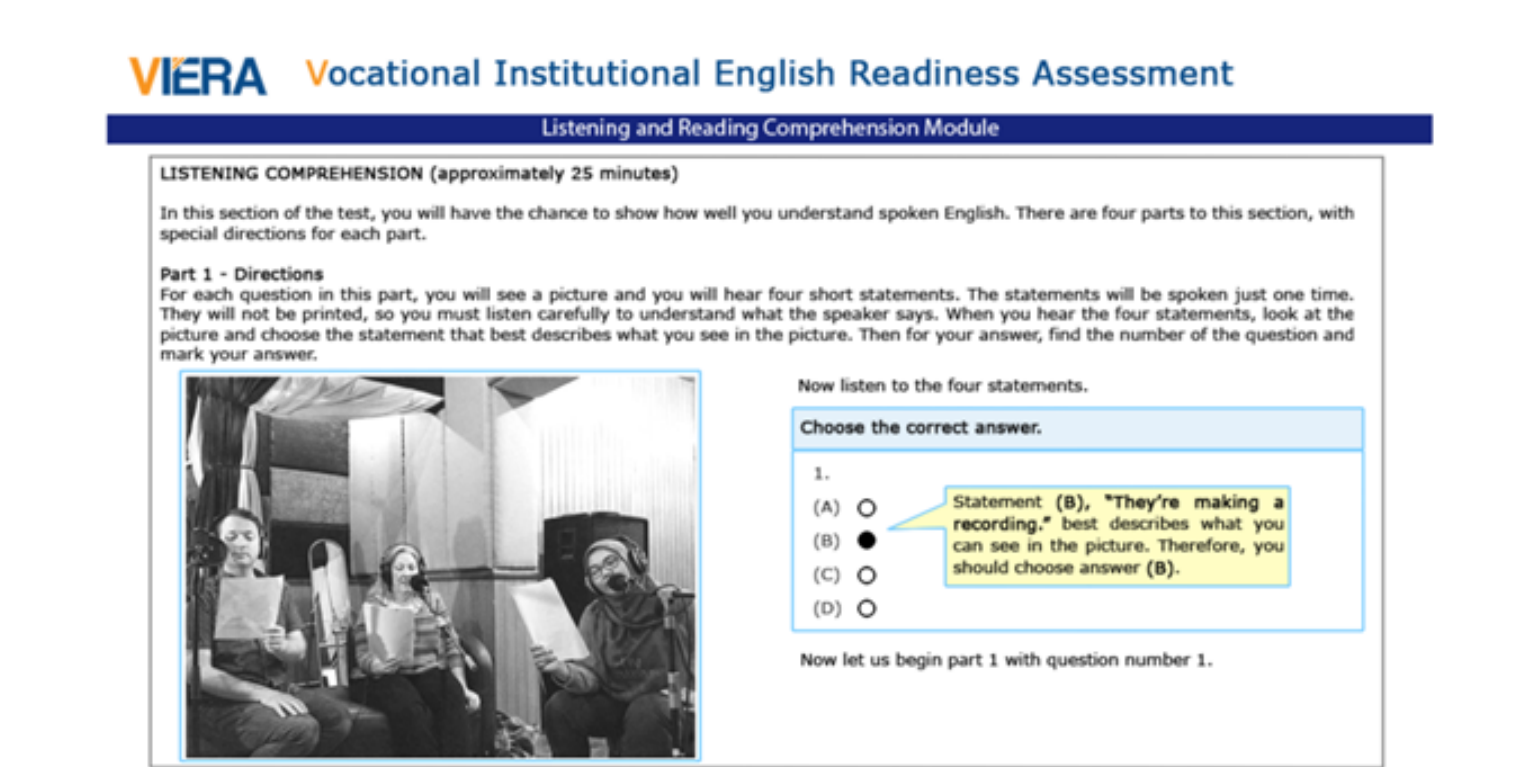

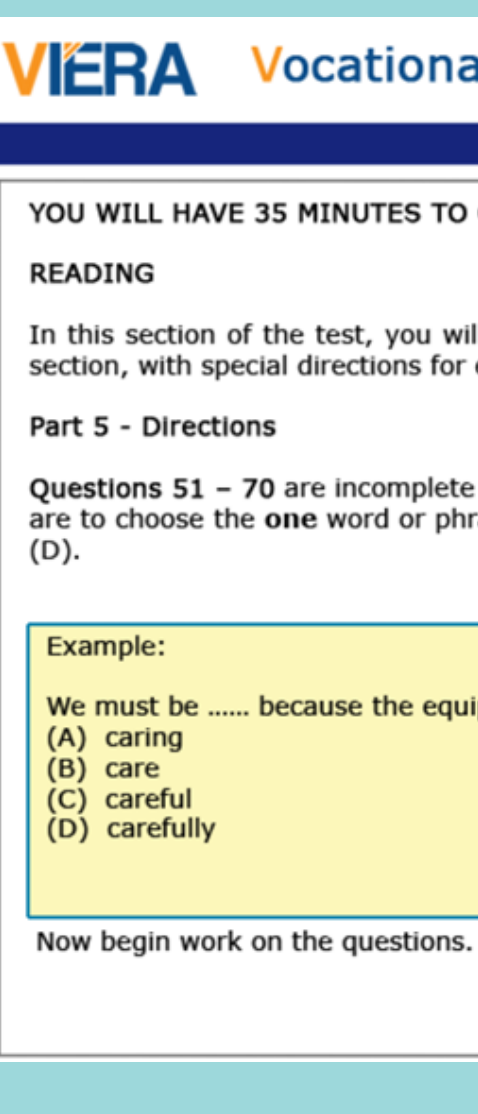

### Petunjuk Part 1 - Listening terdiri dari 10 soal

### Ikuti petunjuk saat mengerjakan sesi listening dan reading

### al Institutional English Readiness Assessment

**Listening and Reading Comprehension Module** 

 $49 - 17$ 

COMPLETE PARTS 5, 6, AND 7 OF THE TEST.

ill have a chance to show how well you understand written English. There are three parts to this each part.

sentences. Four words or phrases, marked (A), (B), (C), (D) are given below each sentences. You rase that best completes the sentence. Then find the number of the question and mark it.), (C) or

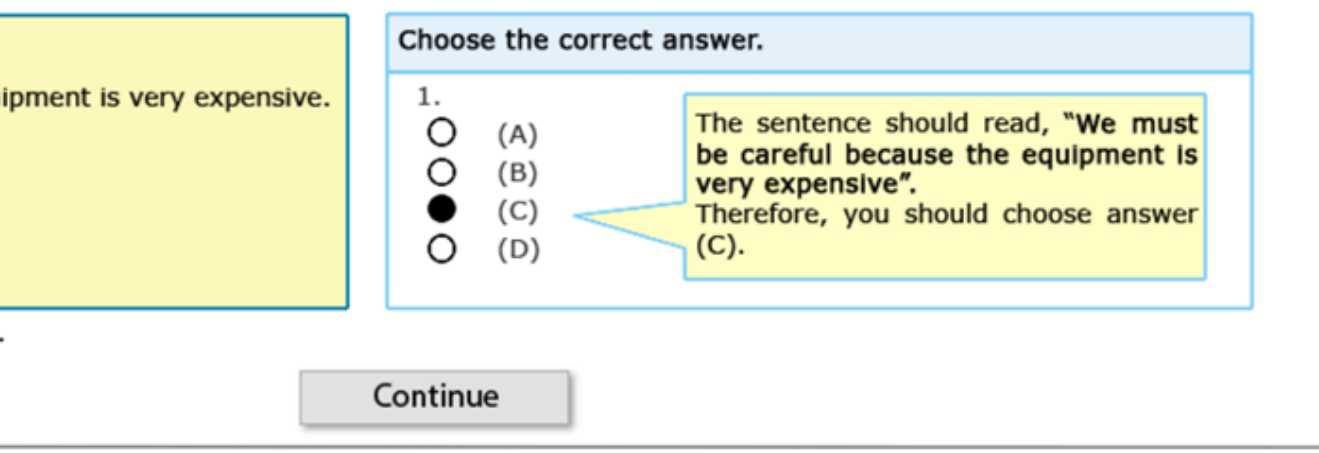

Setelah mengerjakan tes akan muncul pop-up seperti di gambar, Isikan informasi nama peserta tes dan email peserta tes

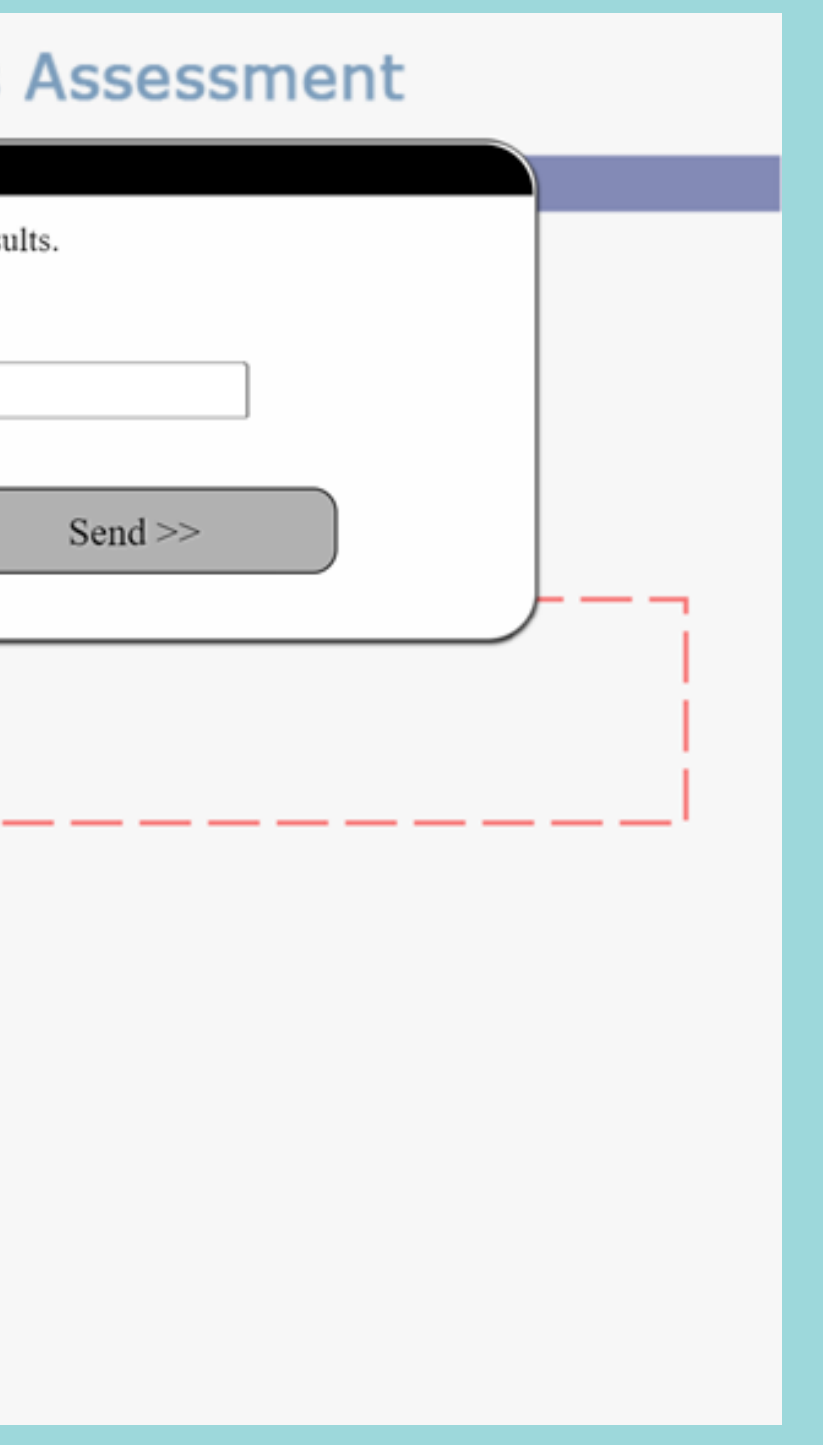

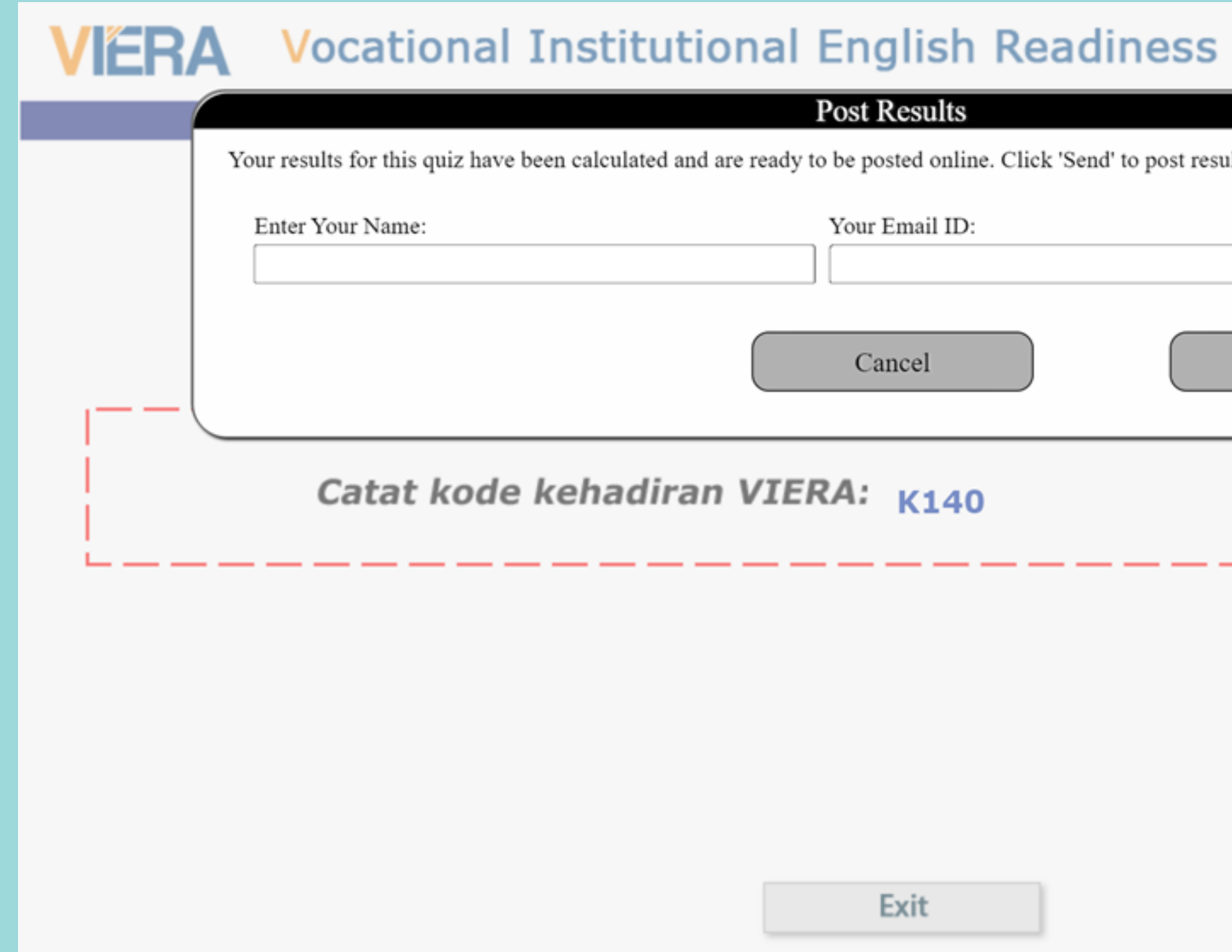

Halaman kode kehadiran tes VIERA, peserta WAJIB mencatat kode tersebut, dan WAJIB input kode tersebut pada portal siswa

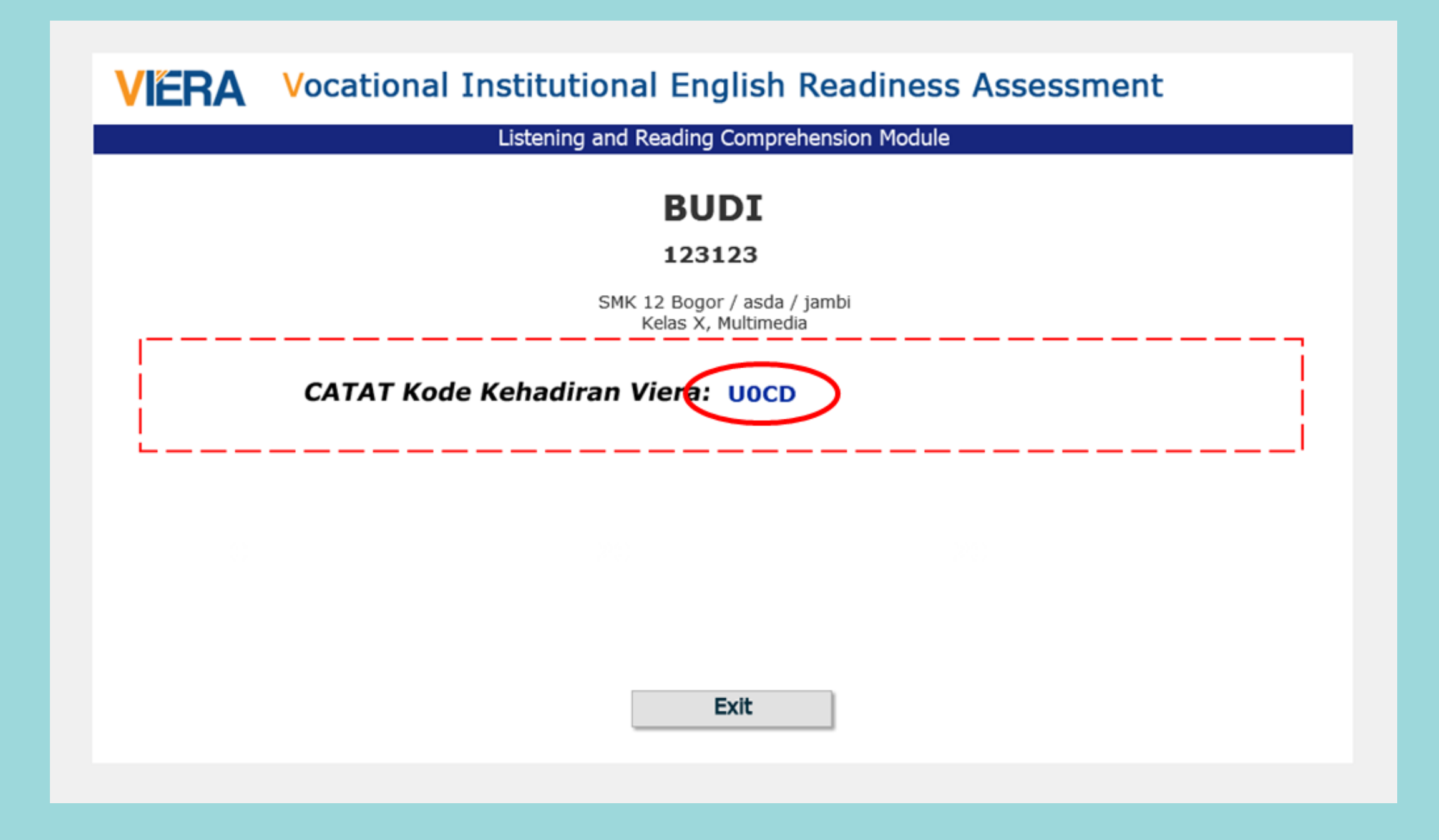

Buka link https://bit.ly/SMKRegistration, lalu klik tombol "Masuk Sebagai Siswa/Peserta Tes"

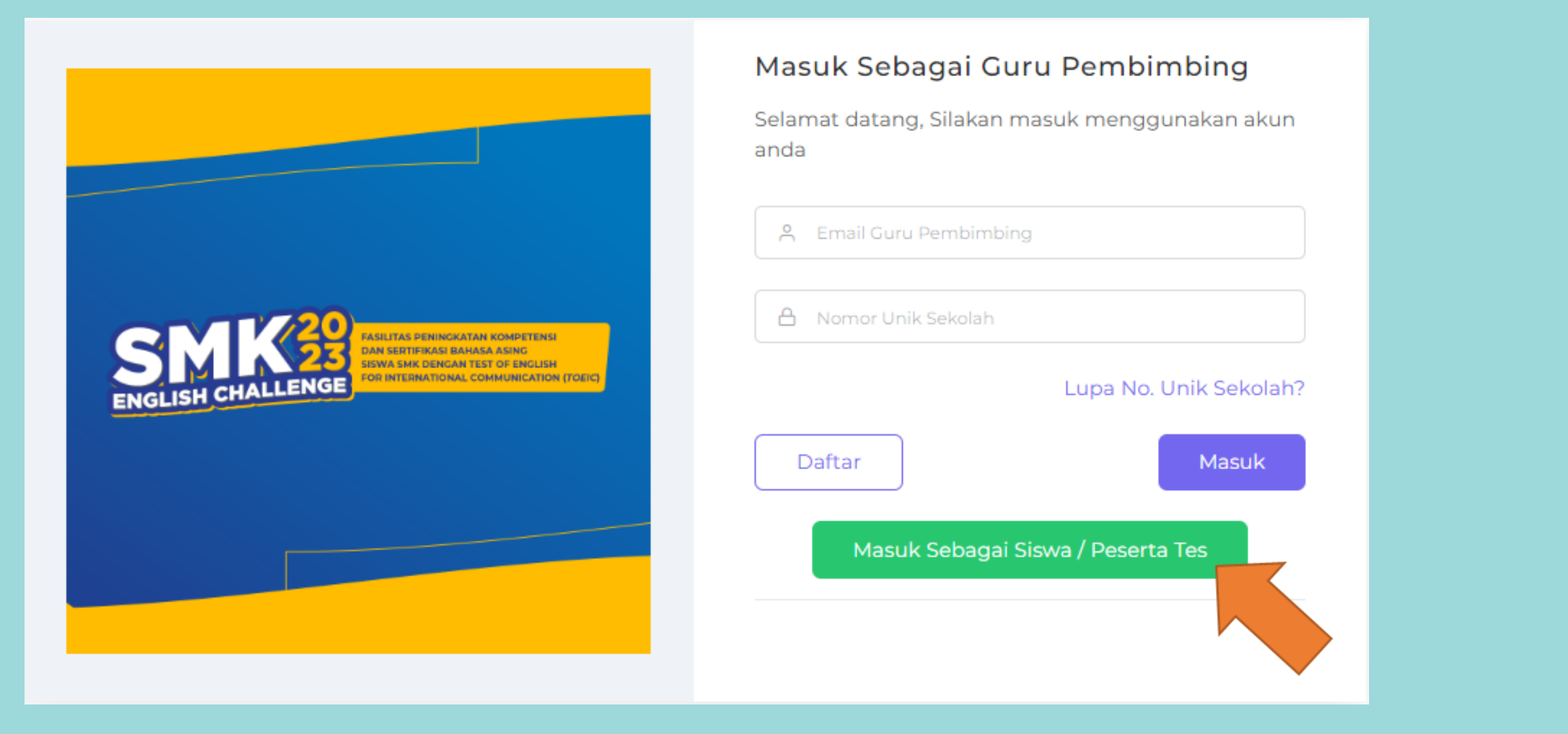

Masuk ke portal menggunakan nomor peserta dan nomor unik sekolah yang sudah diberikan oleh guru pembimbing

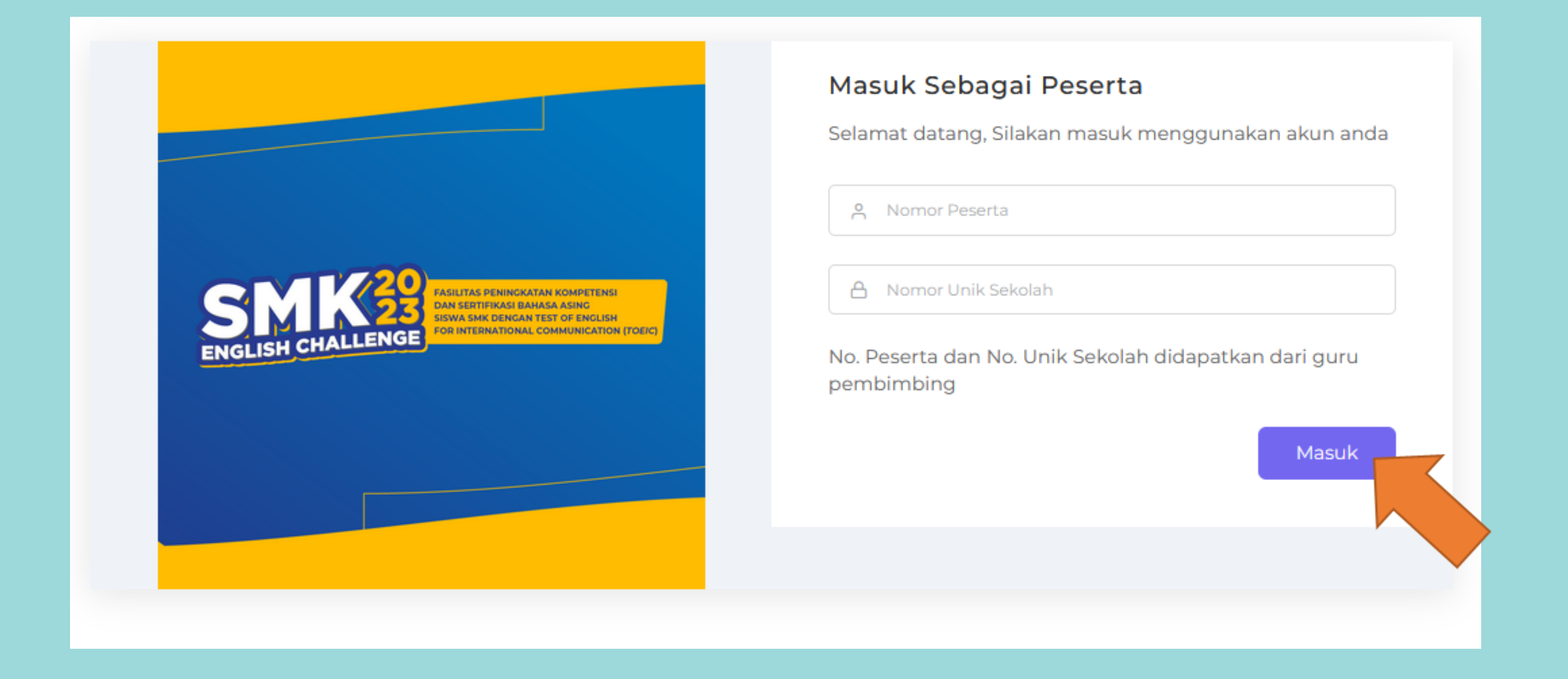

### PORTAL SISWA

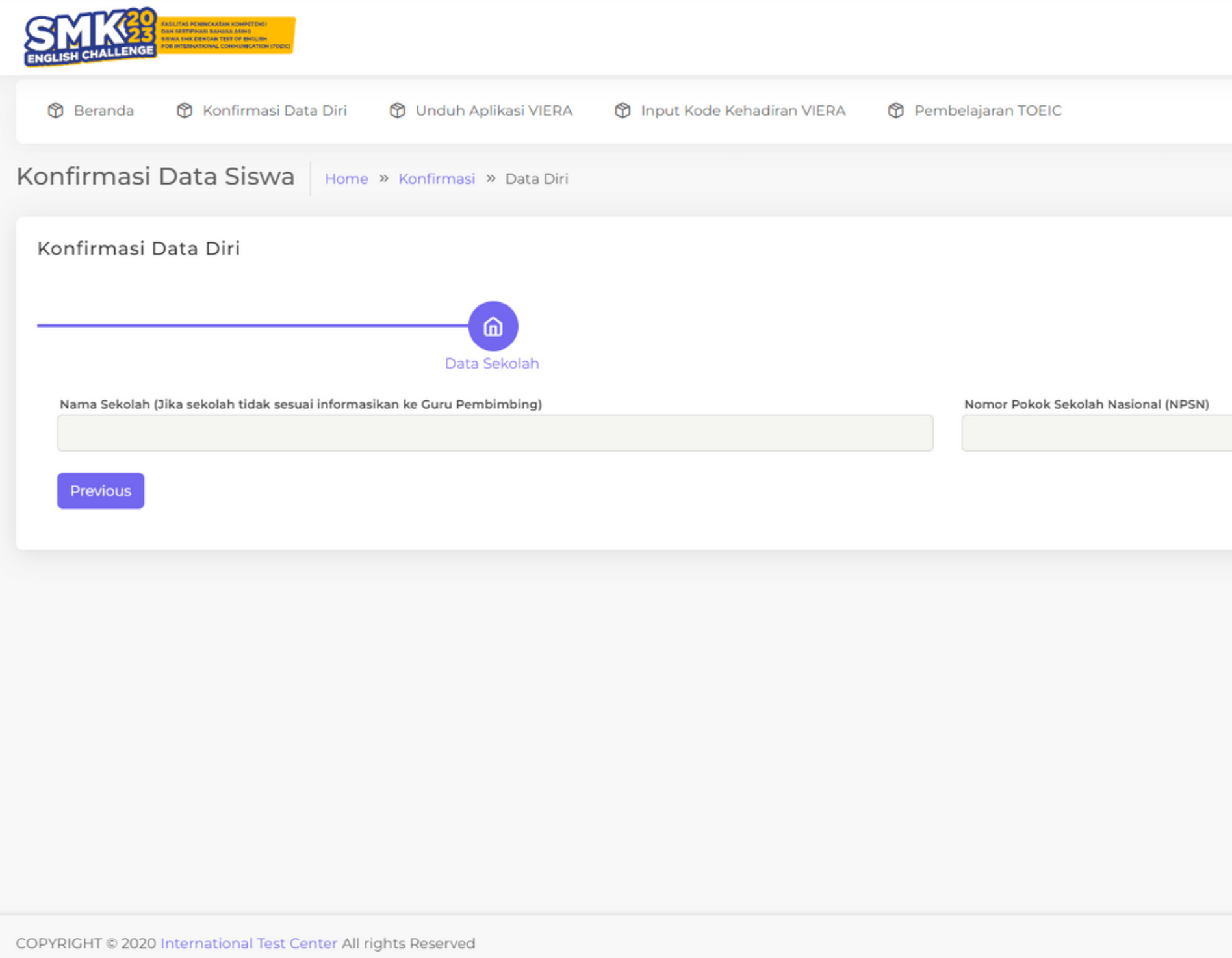

### Cek Data sekolah dan Data diri, jika sudah klik "Next"

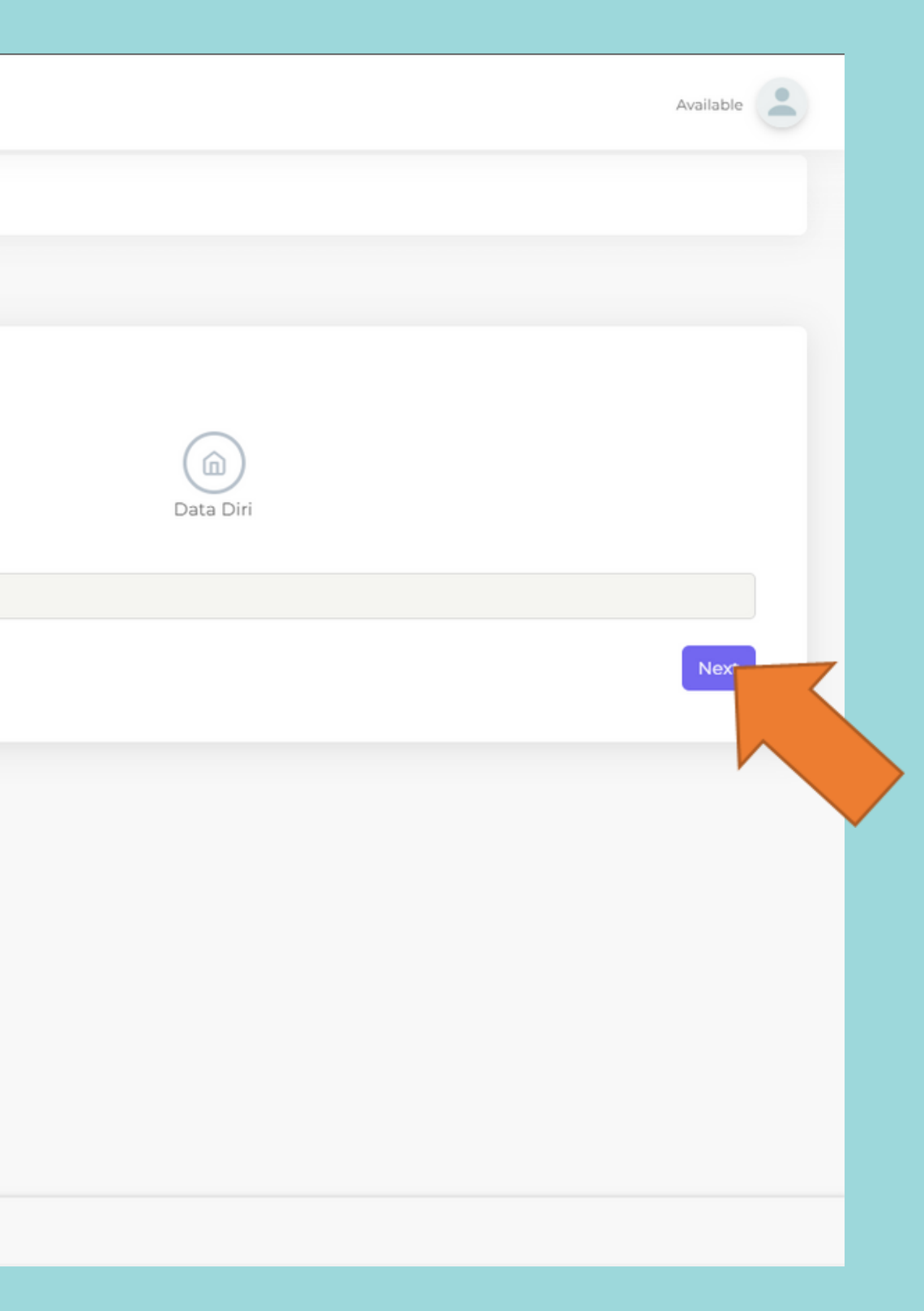

### PORTAL SISWA

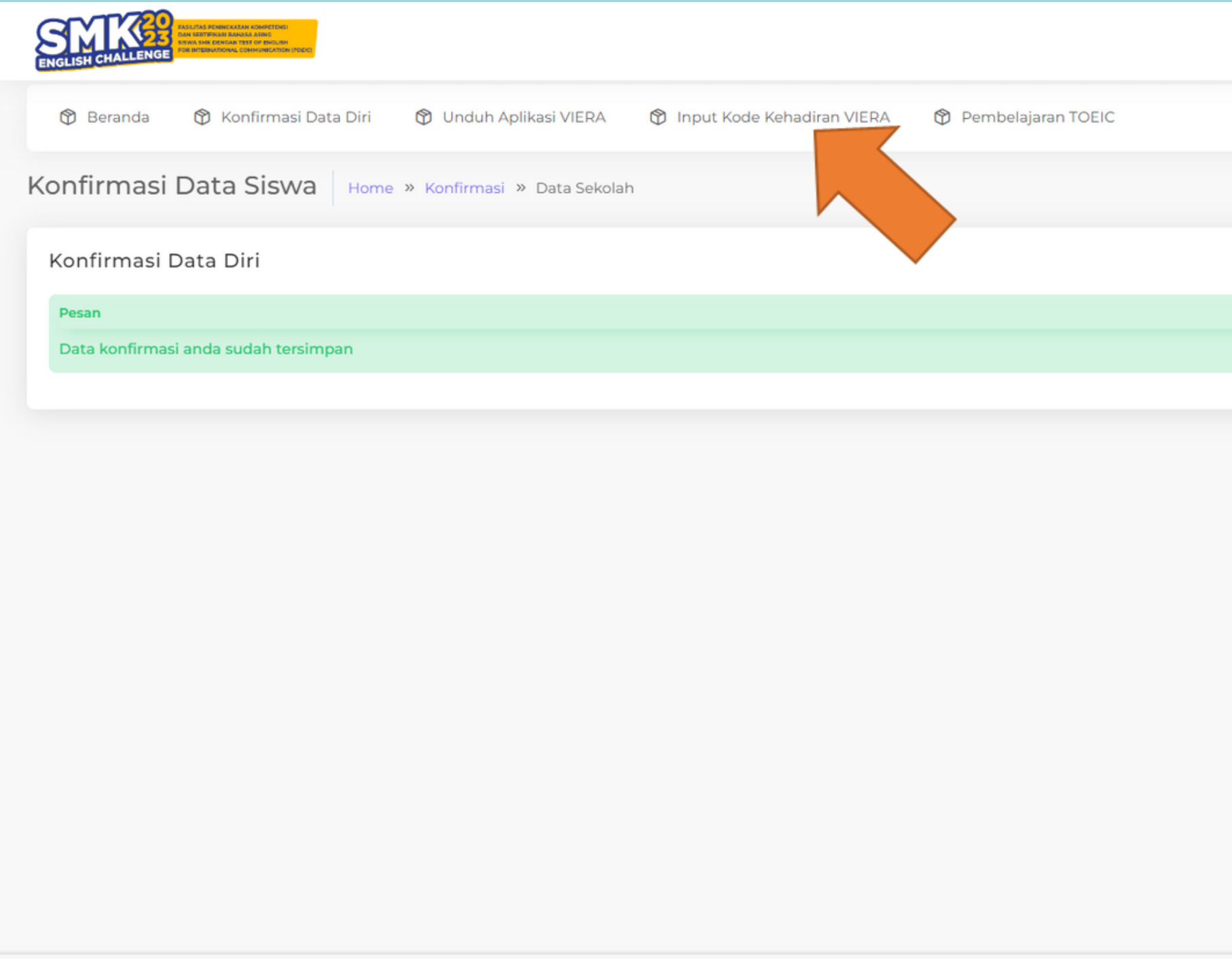

COPYRIGHT © 2020 International Test Center All rights Reserved

Berikut adalah halaman konfirmasi setelah submit Data Sekolah dan Data Diri, klik "Input Kode Kehadiran VIERA" untuk mulai menginput Kode Kehadiran VIERA

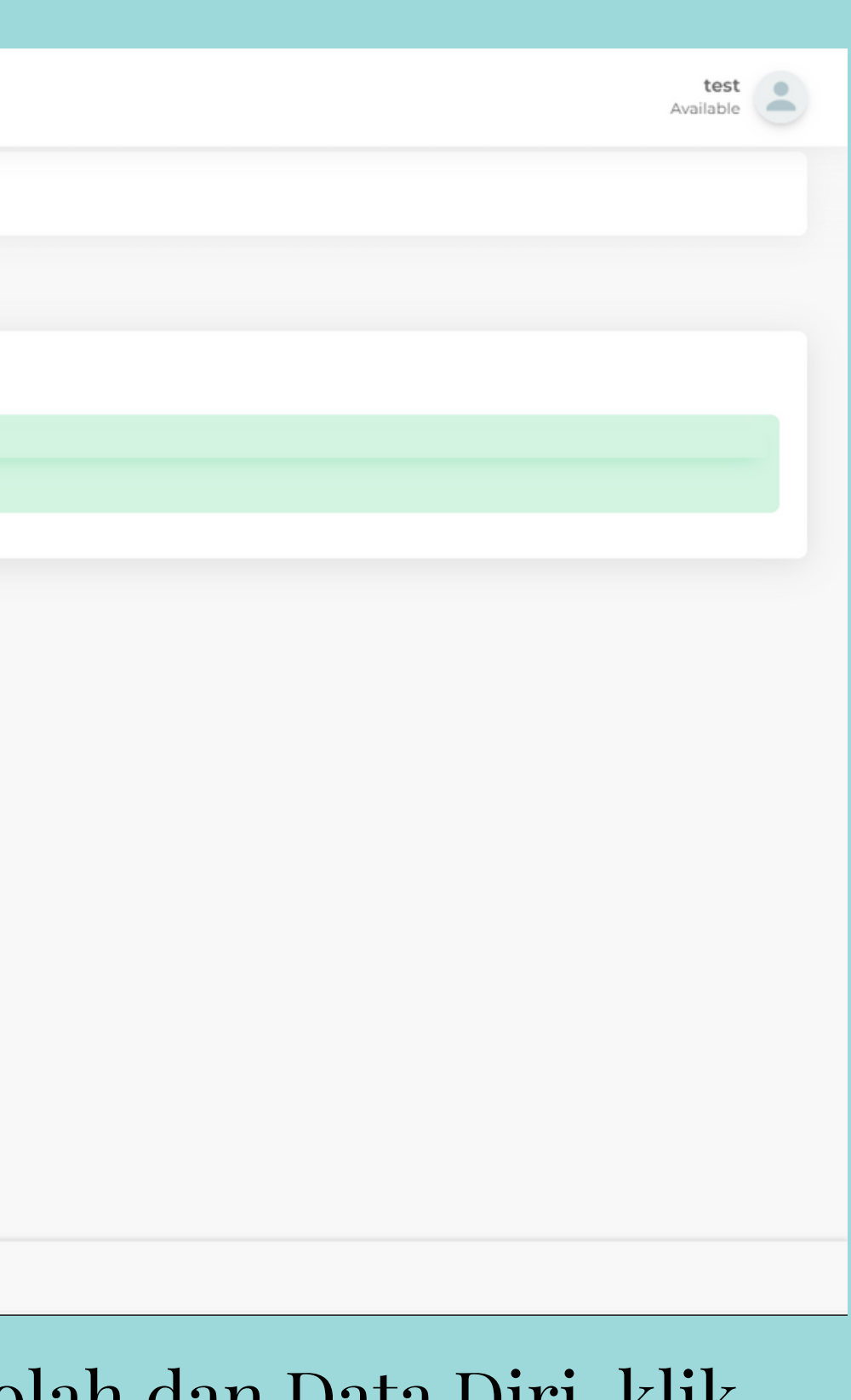

### Setelah menginput Kode Kehadiran VIERA di kolom "Kode Kehadiran" , klik "Input"

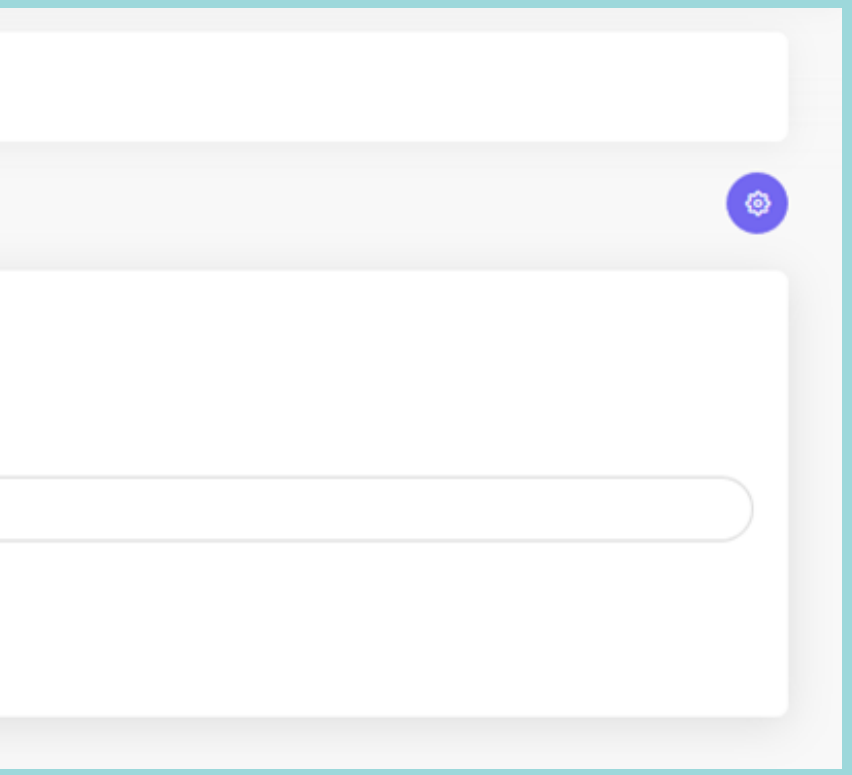

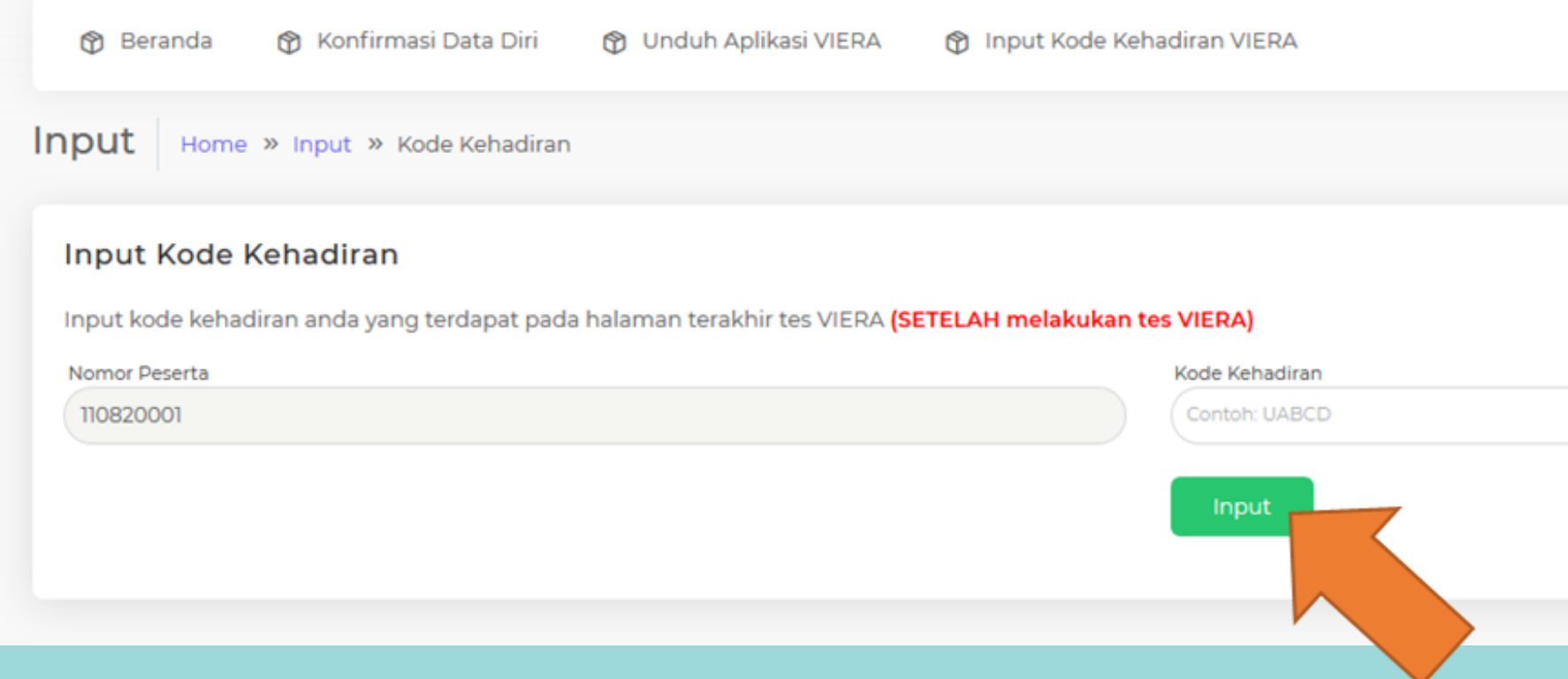

### Berikut adalah tampilan dari halaman Konfirmasi Data, bahwa Kode Kehadiran VIERA berhasil tersimpan

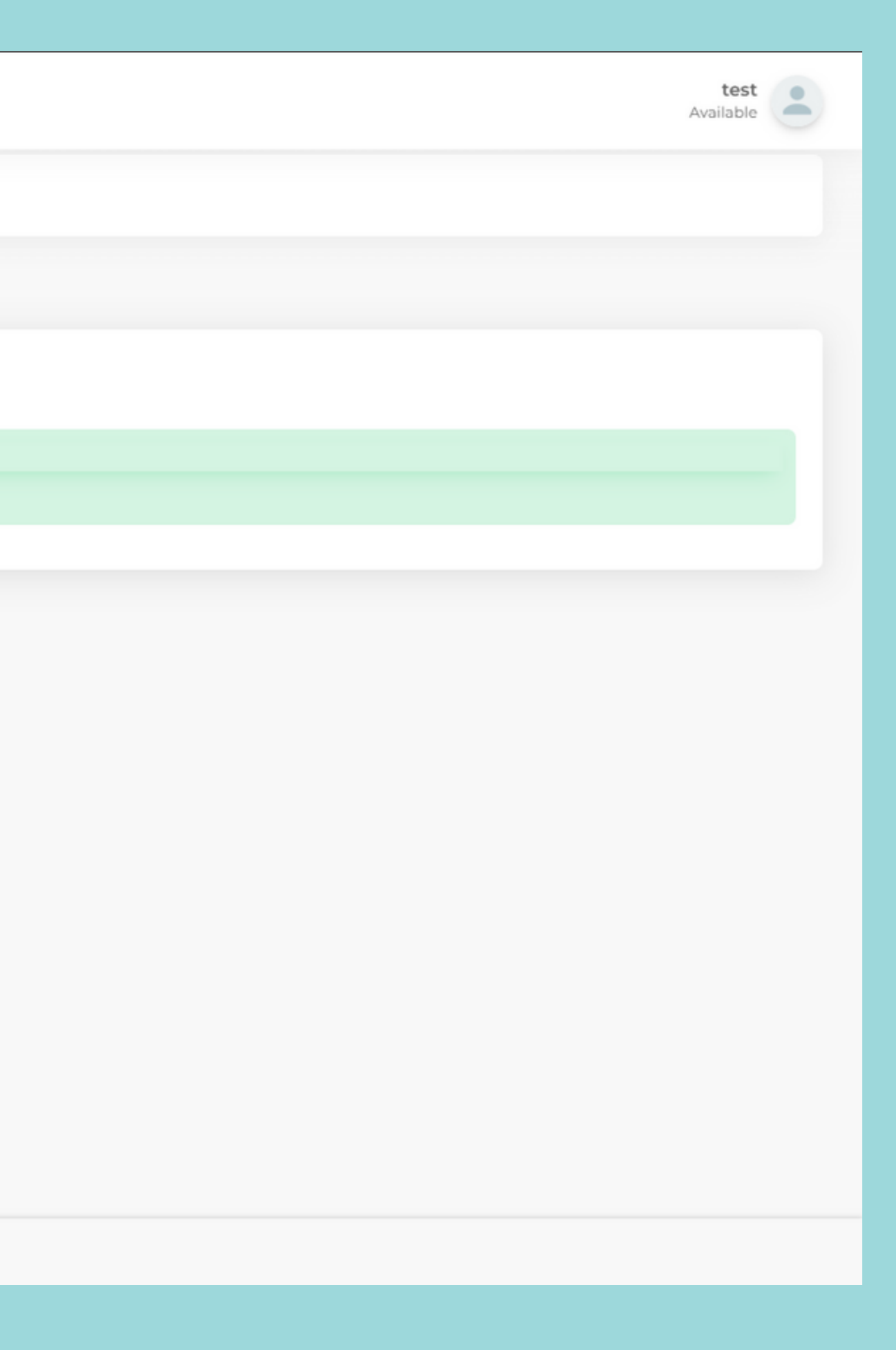

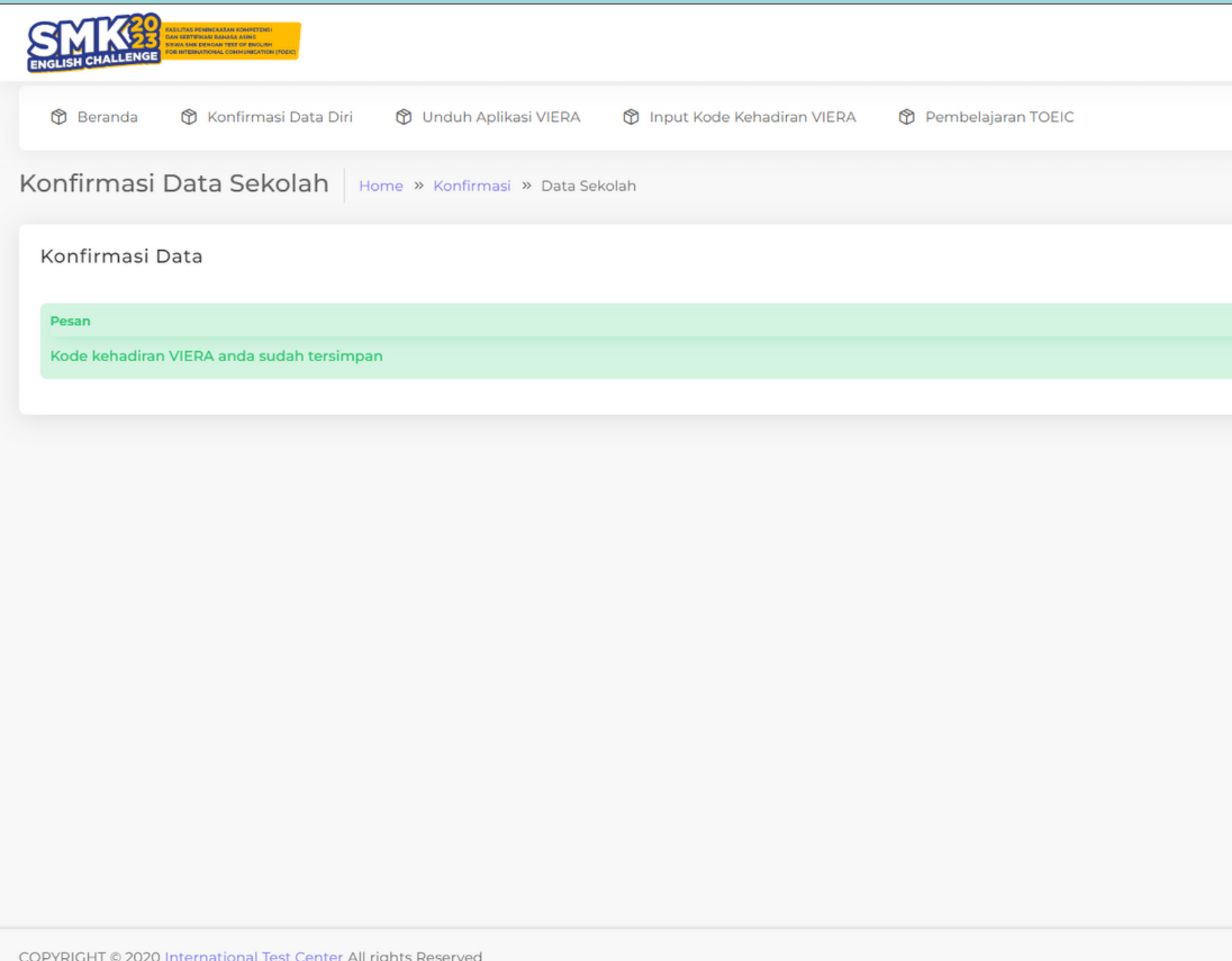

# Terima Kasih